### **CÔNG TY CỔ PHẦN VẬN TẢI XĂNG DẦU VITACO**

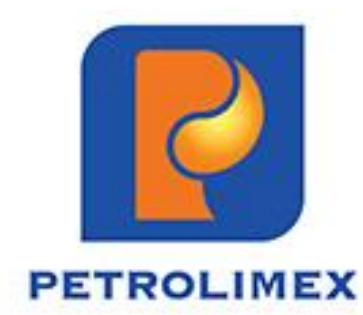

### HƯỚNG DẪN THAM DỰ VÀ BỎ PHIẾU ĐẠI HỘI ĐỒNG CỔ ĐÔNG THƯỜNG NIÊN NĂM 2024

*(Đại hội trực tuyến)*

### ĐĂNG NHẬP HỆ THỐNG

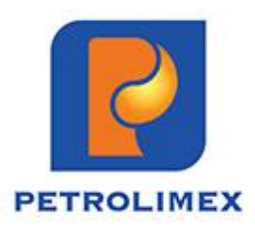

Quý cổ đông truy cập vào hệ thống EzGSM theo đường dẫn: **[https://ezgsm.fpts.com.vn](https://ezgsm.fpts.com.vn/)**, sau đó nhập **Tên đăng nhập** và **Mật khẩu** đã được cung cấp trong **Thông báo mời họp.**

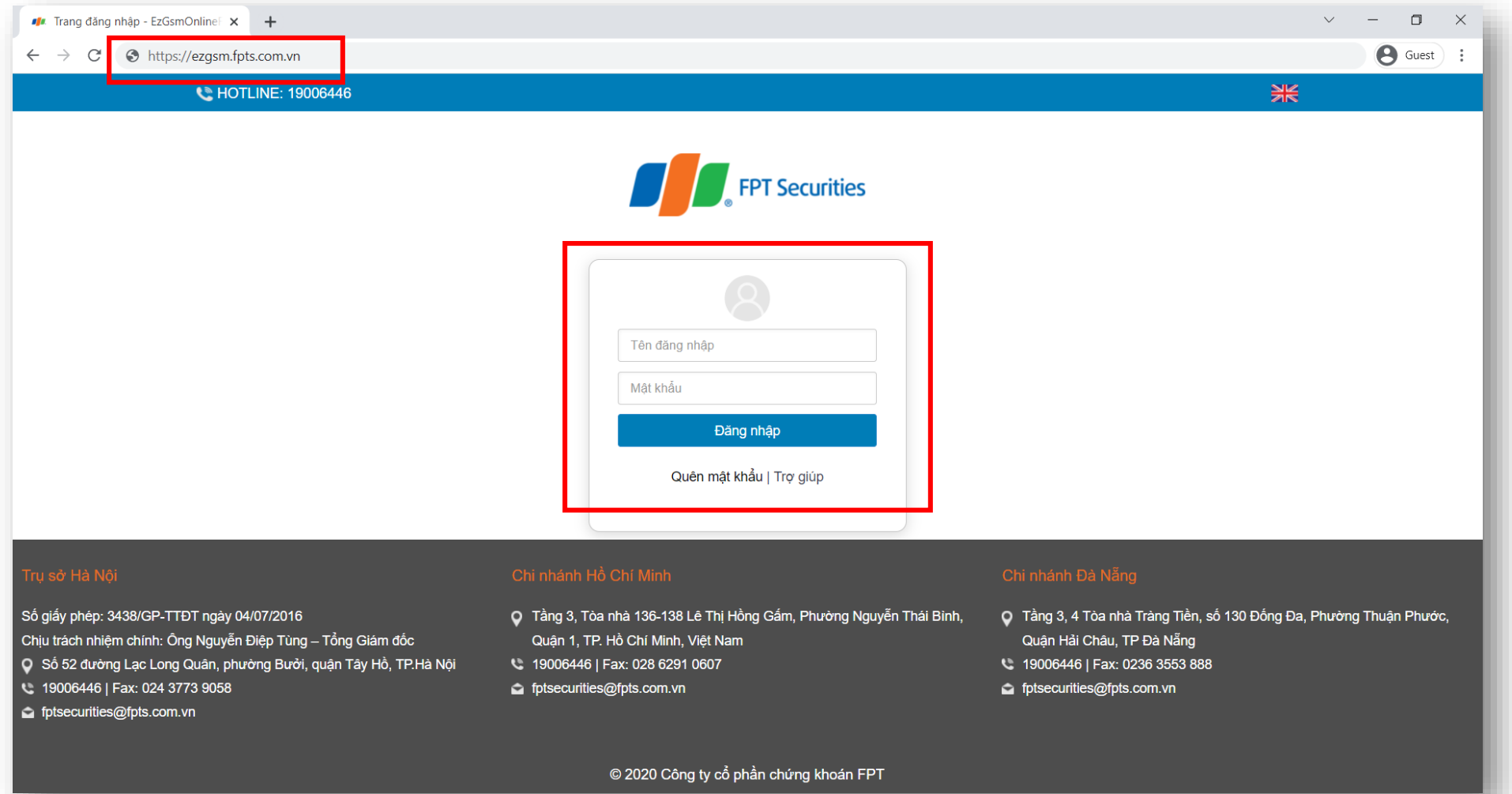

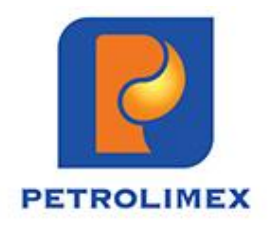

### GIAO DIỆN MÁY TÍNH

Màn hình **Trang chủ** hiển thị thông tin của phiên họp **Đại hội đồng cổ đông thường niên năm 2024** và thông tin của cổ

đông. Quý cổ đông vui lòng lựa chọn các **Tab chức năng** để tham dự và bỏ phiếu biểu quyết.

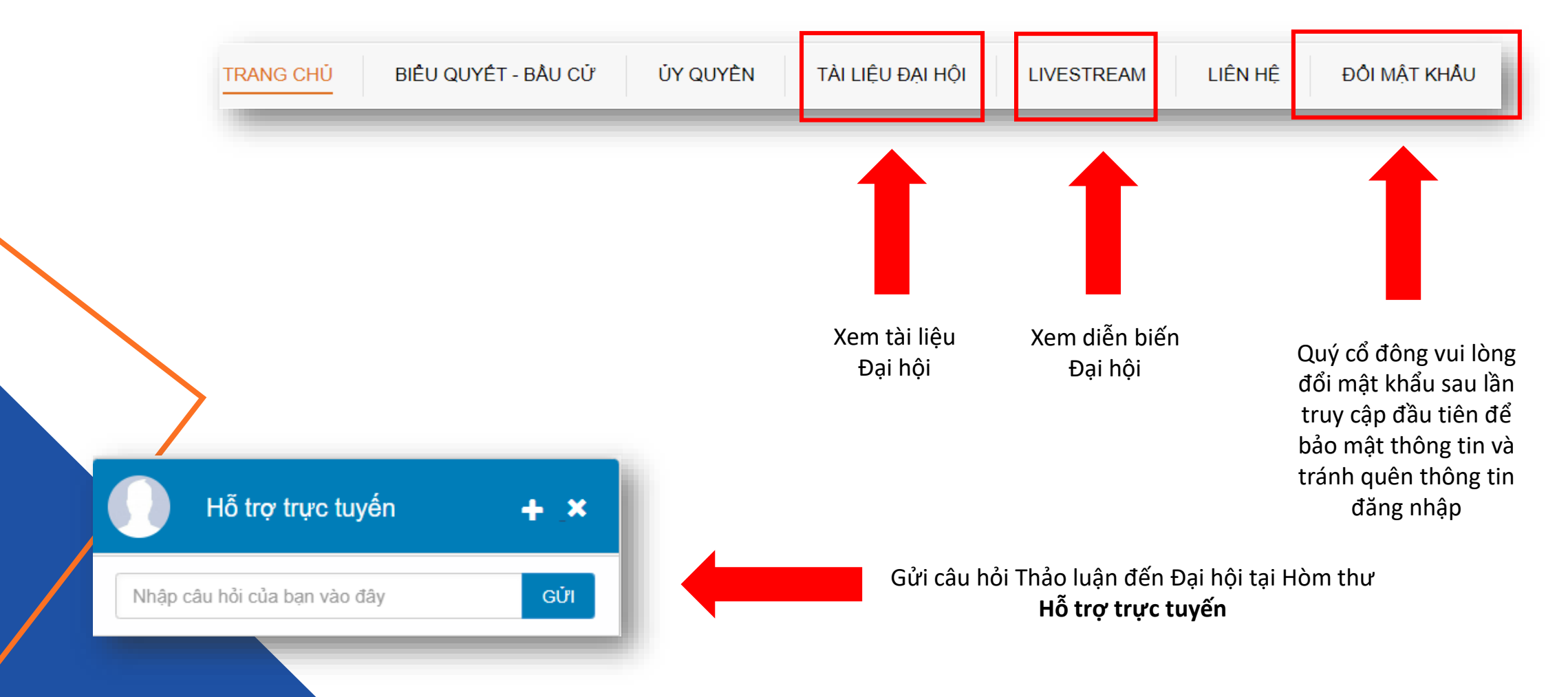

### GIAO DIỆN ĐIỆN THOẠI

Đối với giao diện điện thoại, Quý cổ đông truy cập vào đường dẫn: **[https://ezgsm.fpts.com.vn](https://ezgsm.fpts.com.vn/)** hoặc quét QR Code dưới đây để truy cập vào hệ thống EzGSM

Tại màn hình **Trang chủ**, Quý cổ đông kích vào biểu tượng tại góc trên bên trái

màn hình để lựa chọn các Tab chức năng tương tự như giao diện máy tính.

米●

 $\times$ Ж ↔ **TRANG CHỦ** BIỂU QUYẾT - BẦU CỬ ÚY QUYỂN TÀI LIÊU ĐAI HÔI **LIVESTREAM** LIÊN HỆ ĐỔI MẤT KHẨU

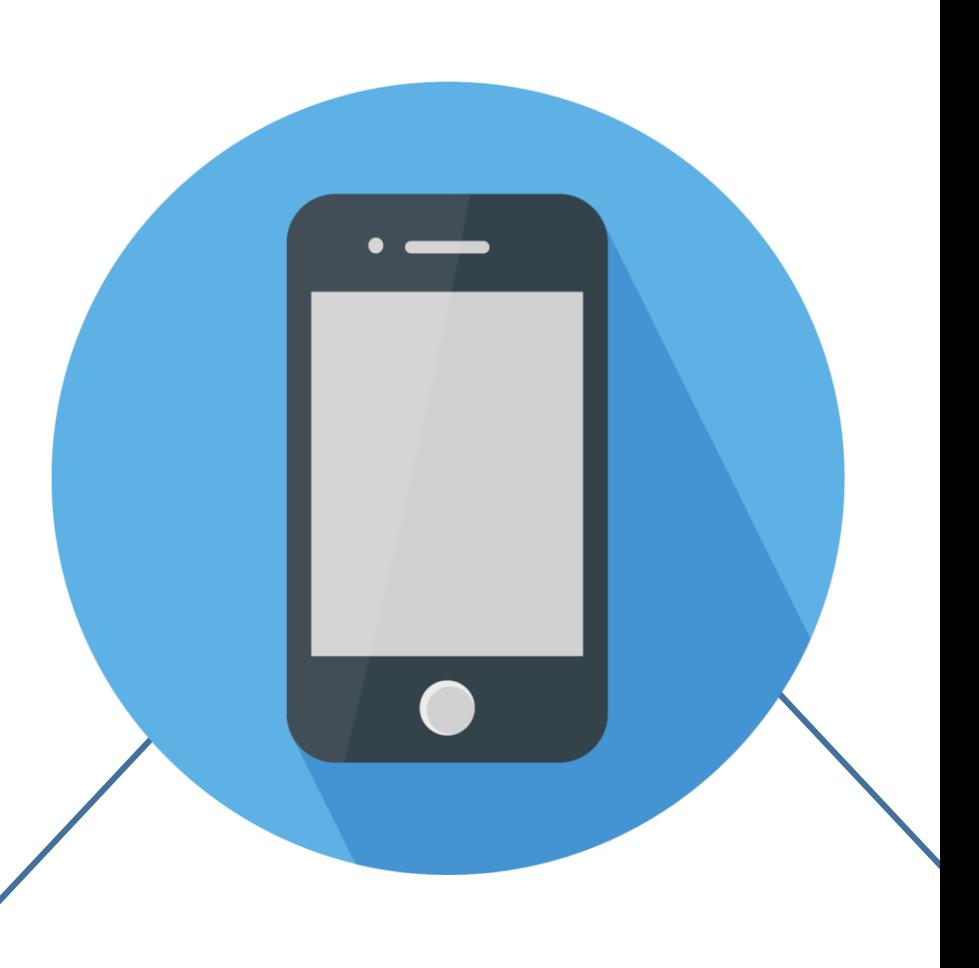

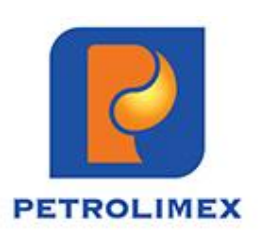

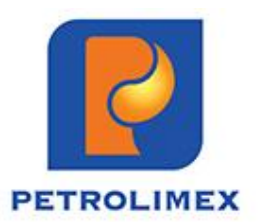

### XÁC NHẬN THAM DỰ HỌP TRỰC TUYẾN

Kể từ thời điểm 12h00 ngày 15/04/2024, Quý cổ đông có thể đăng ký tham dự Đại hội trực tuyến. Quý cổ đông vui lòng kích chuột vào biểu tượng **Đăng ký tham dự** (tại góc dưới bên trái màn hình) **hoặc**

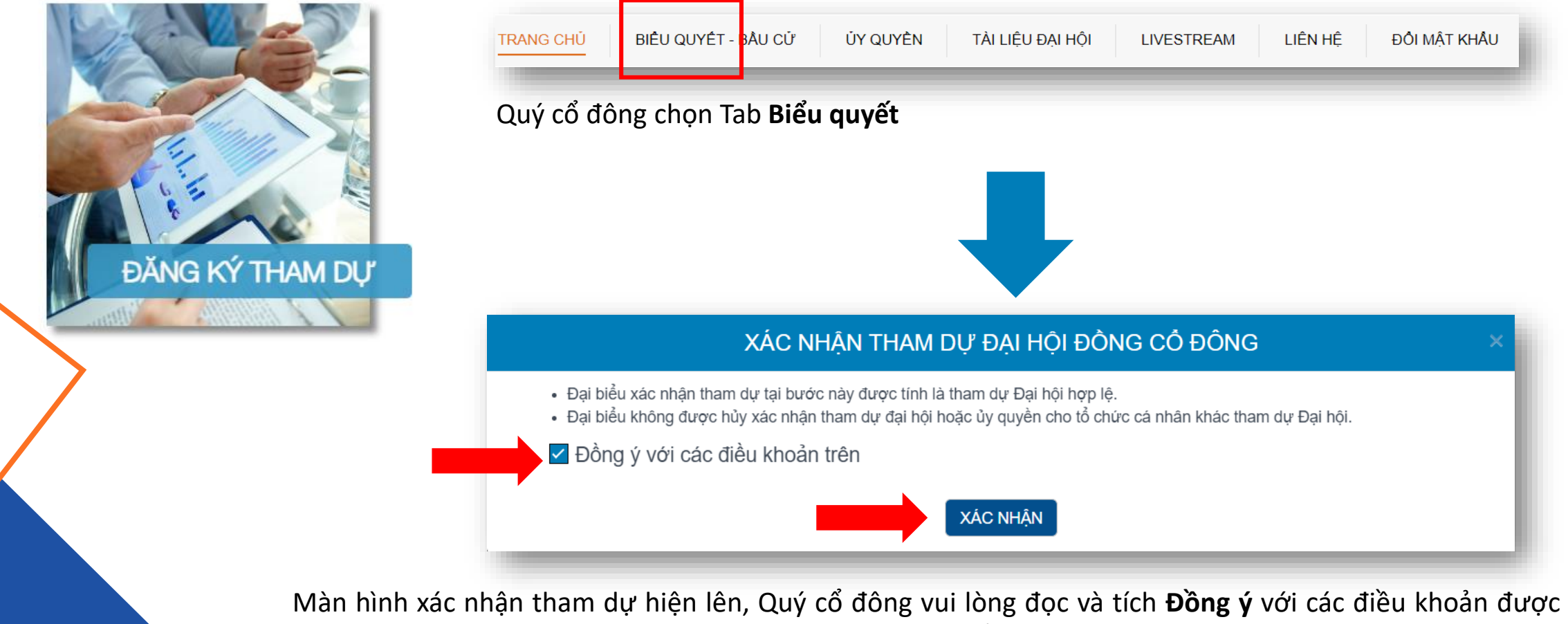

nêu và nhấn **Xác nhận** tham dự. Hệ thống sẽ thông báo Cổ đông đăng ký tham dự thành công.

## ỦY QUYỀN THAM DỰ ĐẠI HỘI

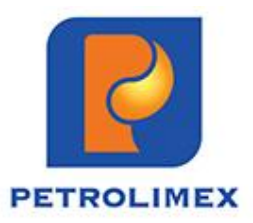

Trường hợp không đăng ký tham dự, Quý cổ đông kích chọn biểu tượng **Ủy quyền tham dự** hoặc chọn Tab chức năng **Ủy quyền**

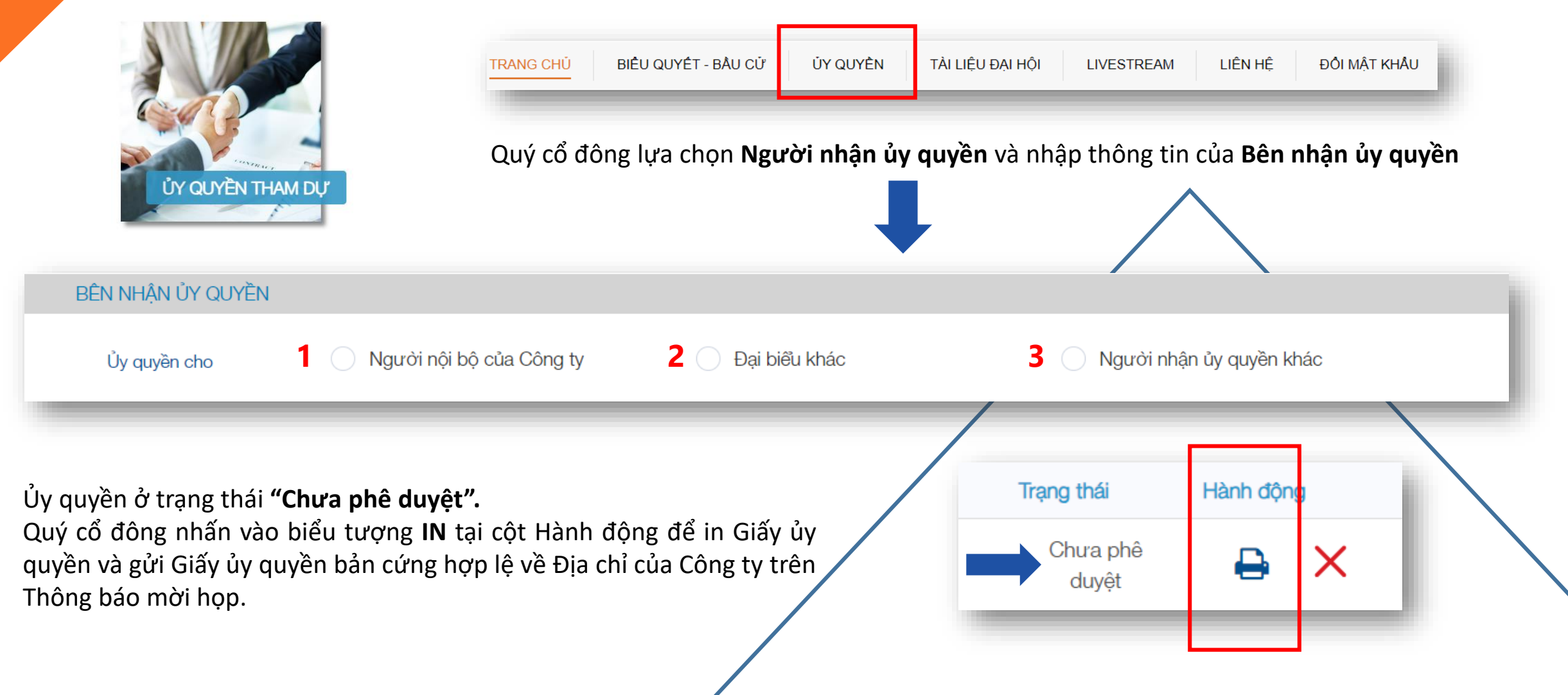

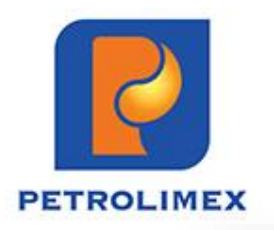

### BIỂU QUYẾT LẦN THỨ 1

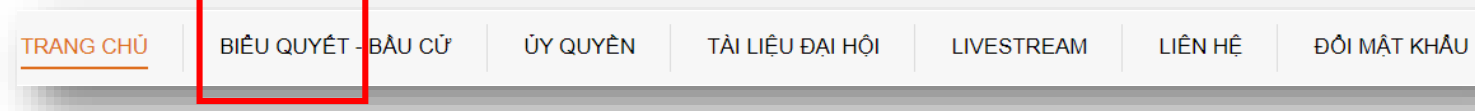

Quý cổ đông chọn Tab **Biểu quyết.**

Quý cổ đông chọn vào 1 trong 3 ô: **"Tán thành",** hoặc **"Không tán thành"**, hoặc **"Không có ý kiến"** tương ứng với từng nội dung biểu quyết, sau đó nhấn nút **"Biểu quyết"** để gửi kết quả.

#### **PHIẾU HỢP LỆ**

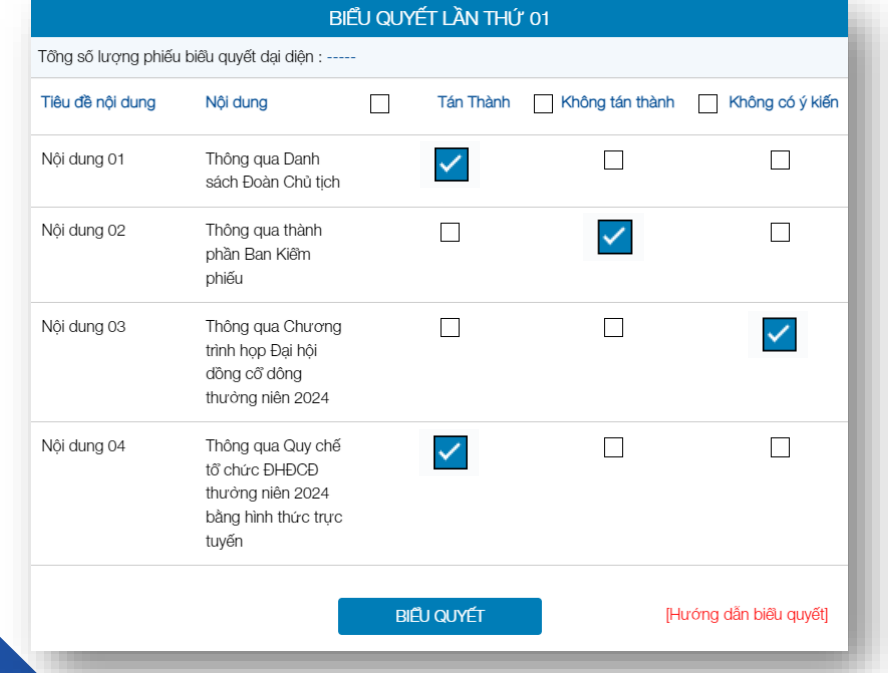

### **PHIẾU KHÔNG HỢP LỆ**

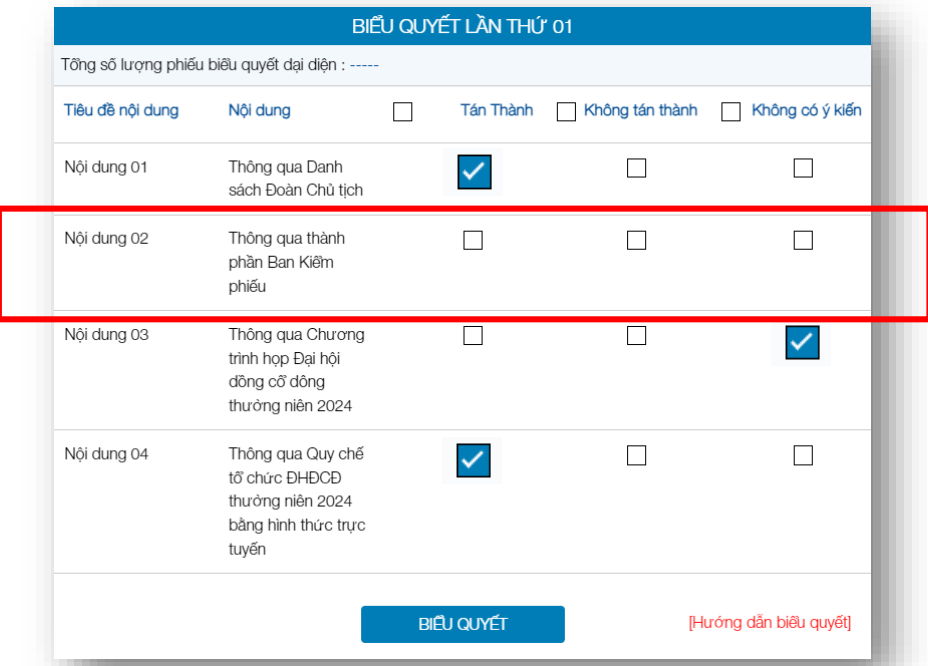

Lưu ý: Quý cổ đông vui lòng biểu quyết TẤT CẢ các nội dung của 01 lần biểu quyết trước khi gửi kết quả về hệ thống. *Phiếu không hợp lệ không được hệ thống ghi nhận.*

### BIỂU QUYẾT LẦN THỨ 2

LIÊN HÊ

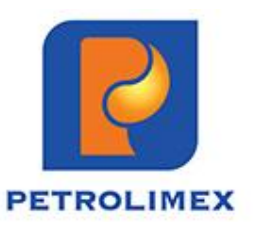

Quý cổ đông chọn Tab **Biểu quyết**

BIÊU QUYẾT - BẦU CỬ

ÚY QUYỀN

TÀI LIÊU ĐAI HÔI

**TRANG CHỦ** 

Quý cổ đông chọn vào 1 trong 3 ô: **"Tán thành",** hoặc **"Không tán thành"**, hoặc **"Không có ý kiến"** tương ứng với từng nội dung biểu quyết, sau đó nhấn nút **"Biểu quyết"** để gửi kết quả.

**LIVESTREAM** 

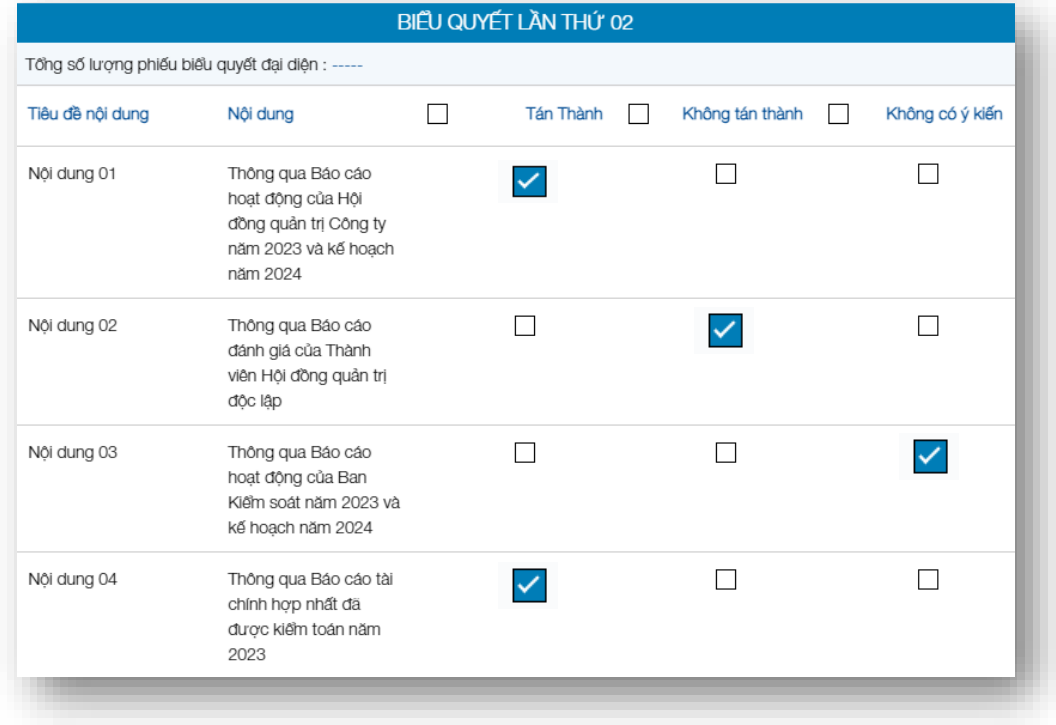

#### **PHIẾU HỢP LỆ PHIẾU KHÔNG HỢP LỆ**

ĐỘI MẤT KHẦU

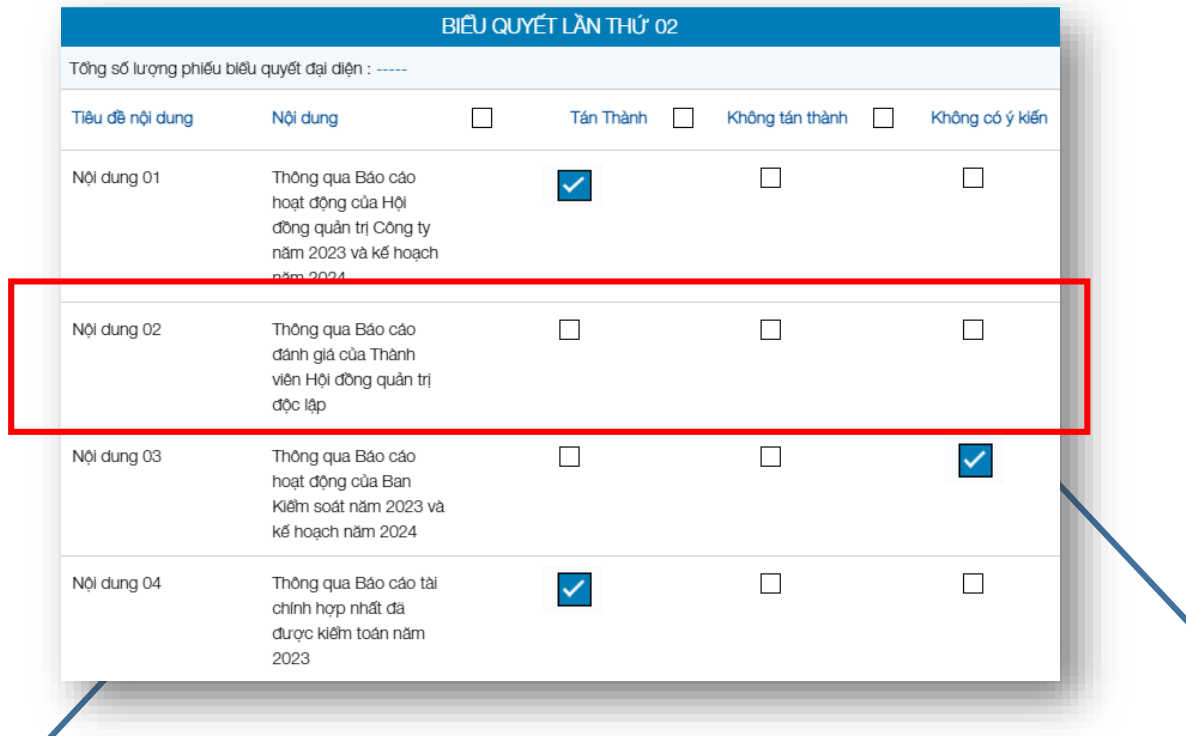

Lưu ý: Quý cổ đông vui lòng biểu quyết TẤT CẢ các nội dung của 01 lần biểu quyết trước khi gửi kết quả về hệ thống. *Phiếu không hợp lệ không được hệ thống ghi nhận.*

 $\mathbb Z$ 

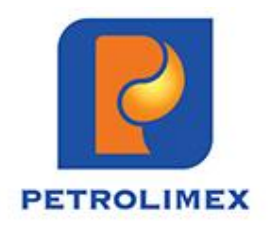

### BIỂU QUYẾT LẦN THỨ 3

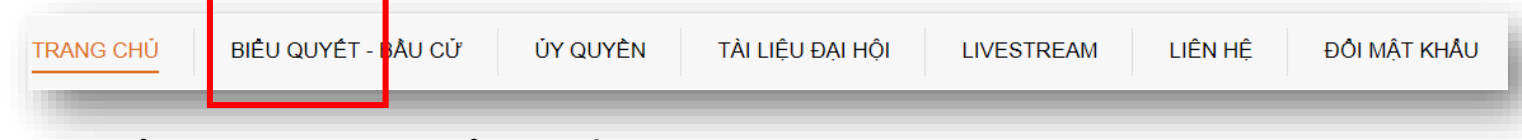

Quý cổ đông chọn Tab **Biểu quyết**

Quý cổ đông chọn vào 1 trong 3 ô: **"Tán thành",** hoặc **"Không tán thành"**, hoặc **"Không có ý kiến"** tương ứng với nội dung biểu quyết, sau đó nhấn nút **"Biểu quyết"** để gửi kết quả. $\blacktriangle$ 

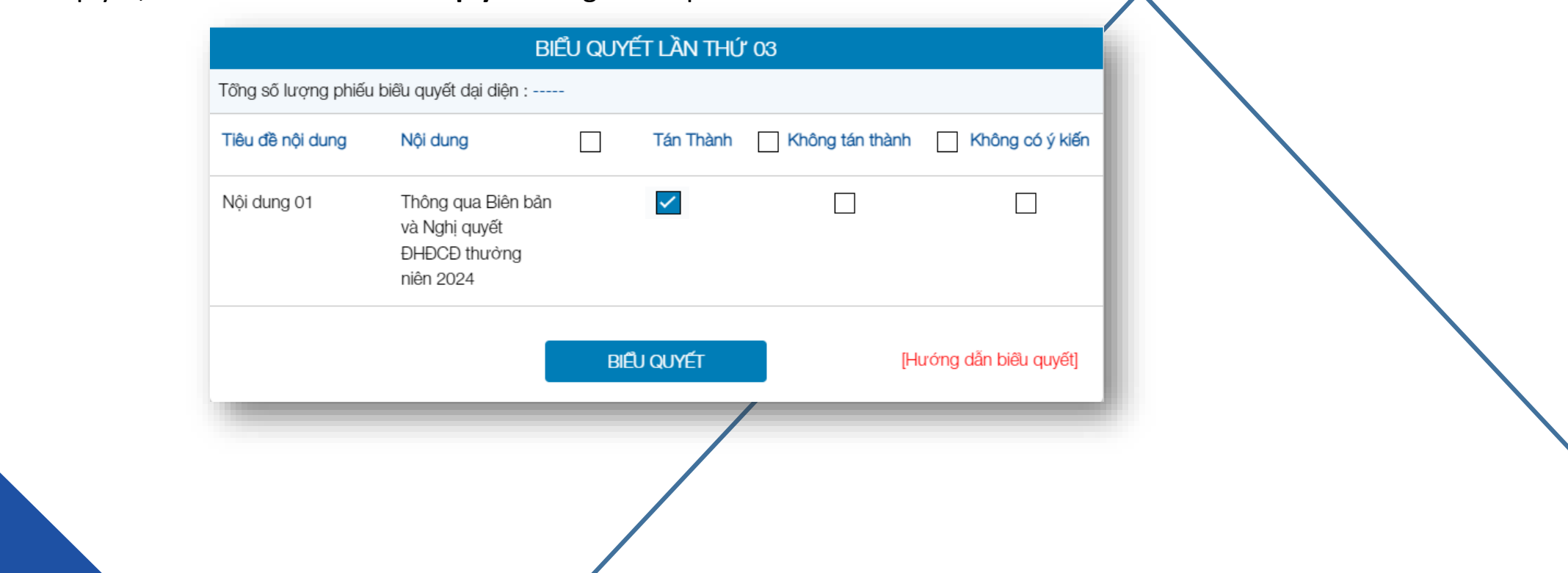

### BIỂU QUYẾT TRÊN GIAO DIỆN ĐIỆN THOẠI

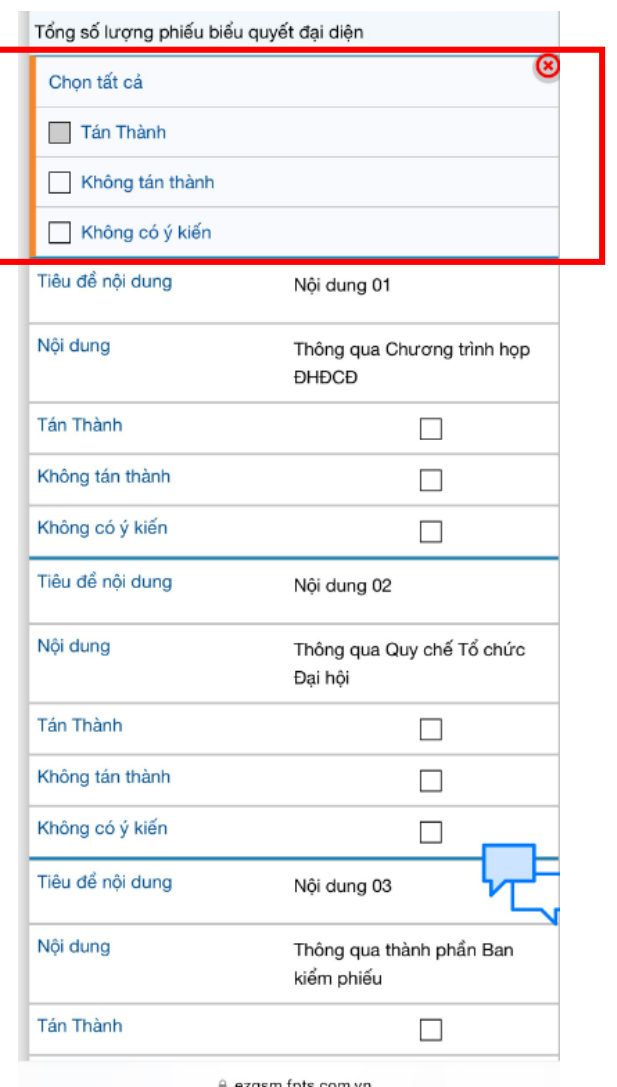

Quý cổ đông có thể **cho ý kiến hàng loạt cho tất cả các nội dung của cùng 1 lần biểu quyết** tại mục này **hoặc**

Cho ý kiến **khác nhau cho từng nội dung biểu quyết** tương tự như giao diện máy tính.

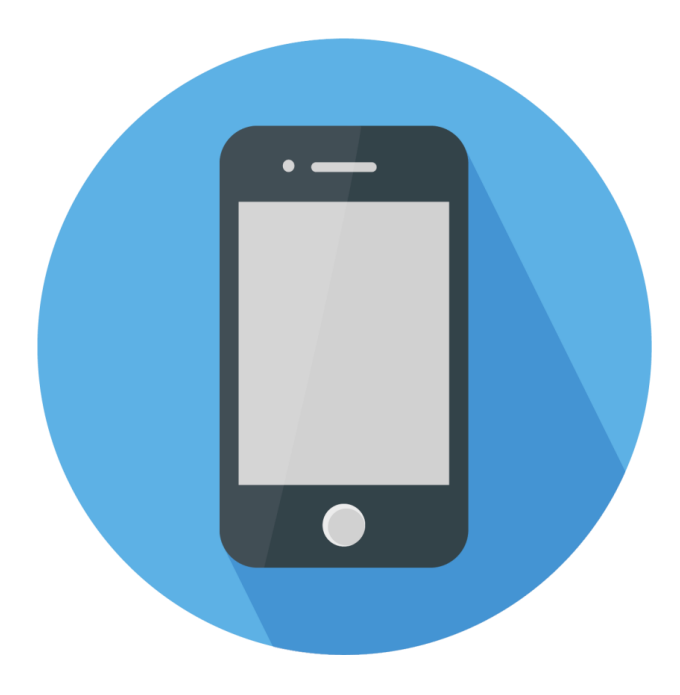

Cổ đông vui lòng cho ý kiến biểu quyết tất cả các nội dung thuộc 1 lần biểu quyết và nhất **Biểu quyết** để gửi kết quả về hệ thống.

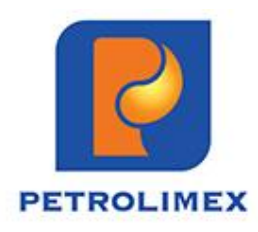

### **CÔNG TY CỔ PHẦN VẬN TẢI XĂNG DẦU VITACO**

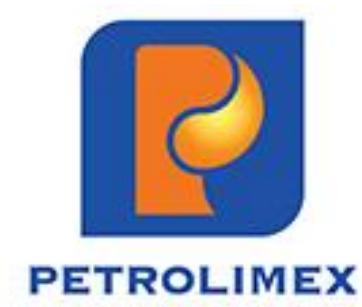

# XIN CHÂN THÀNH CẢM ƠN!